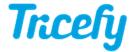

## **Legacy Uplink Expert Codes**

Last Modified on 2023-08-22 12:17

You can change the default behavior of Uplink by entering an expert code during installation:

| Expert Setting | Behavior                                                          |
|----------------|-------------------------------------------------------------------|
| СР             | Cloud processing                                                  |
| Cached         | No local processing                                               |
| LPU-O          | Local processing, optimized pixels - Default for trice4 *         |
| LPU-D          | Local processing, deflated pixels                                 |
| LPU-R          | Local processing, retain original pixel data - (former triceU) ** |
| Anon-LPU-O     | Anonymized strict, optimized pixels - (Former triceN )***         |
| Anon-LPU-D     | Anonymized strict, deflated pixels                                |
| Anon-LPU-R     | Anonymized strict, retain retain original pixel data              |
| AnonNS-LPU-O   | Anonymized non-strict, optimized pixels                           |
| AnonNS-LPU-D   | Anonymized non-strict, deflated pixels                            |
| AnonNS-LPU-R   | Anonymized non-strict, retain retain original pixel data          |
| Pseud-LPU-O    | Pseudonymization strict, optimized pixels                         |
| Pseud-LPU-D    | Pseudonymization strict, deflated pixels                          |
| Pseud-LPU-R    | Pseudonymization strict, retain original pixel data               |
| 4DVIEW         | Setting needed when using 4DVIEW                                  |

Anonymized data cannot be re-associated with the original PHI, whereas pseudonymization can be tracked back. This application is most commonly used in clinical studies.

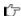

Learn about strict vs non-strict anonymization

To apply an expert setting, you must install the Advanced Uplink.

## File Delay

Enabling file delay will delay sending any content to Tricefy until the examination is complete. To activate this feature, install the

Select File Export & DICOM on (third screen of the installation wizard) and enter one of the following two options into the File Extension text box:

.\* Delay : Entering this option will delay sending any file type to Tricefy

.PDF Delay: Entering this option will delay sending only PDFs to Tricefy (exam images will be sent as normal)

Note: Make sure there is a space between the suffix (\*) and "Delay" or "PDF Delay"